## **TP N°3**

## **Exercice 1** :

1) Ouvrir le fichier « **périphériques.ppt** » qui se trouve dans le dossier

« **Mes documents \ Ordinateur** »

2) Ajouter pour chaque diapositive une **transition** différente.

(Utiliser le Menu : Diaporama  $\rightarrow$  transition)

4) Ajouter à chaque diapositive les images qui se trouvent dans « **Mes documents \**

## **Mes images \ Périphériques »**

(Utiliser le Menu : Insertion  $\rightarrow$  Image  $\rightarrow$  A partir du fichier)

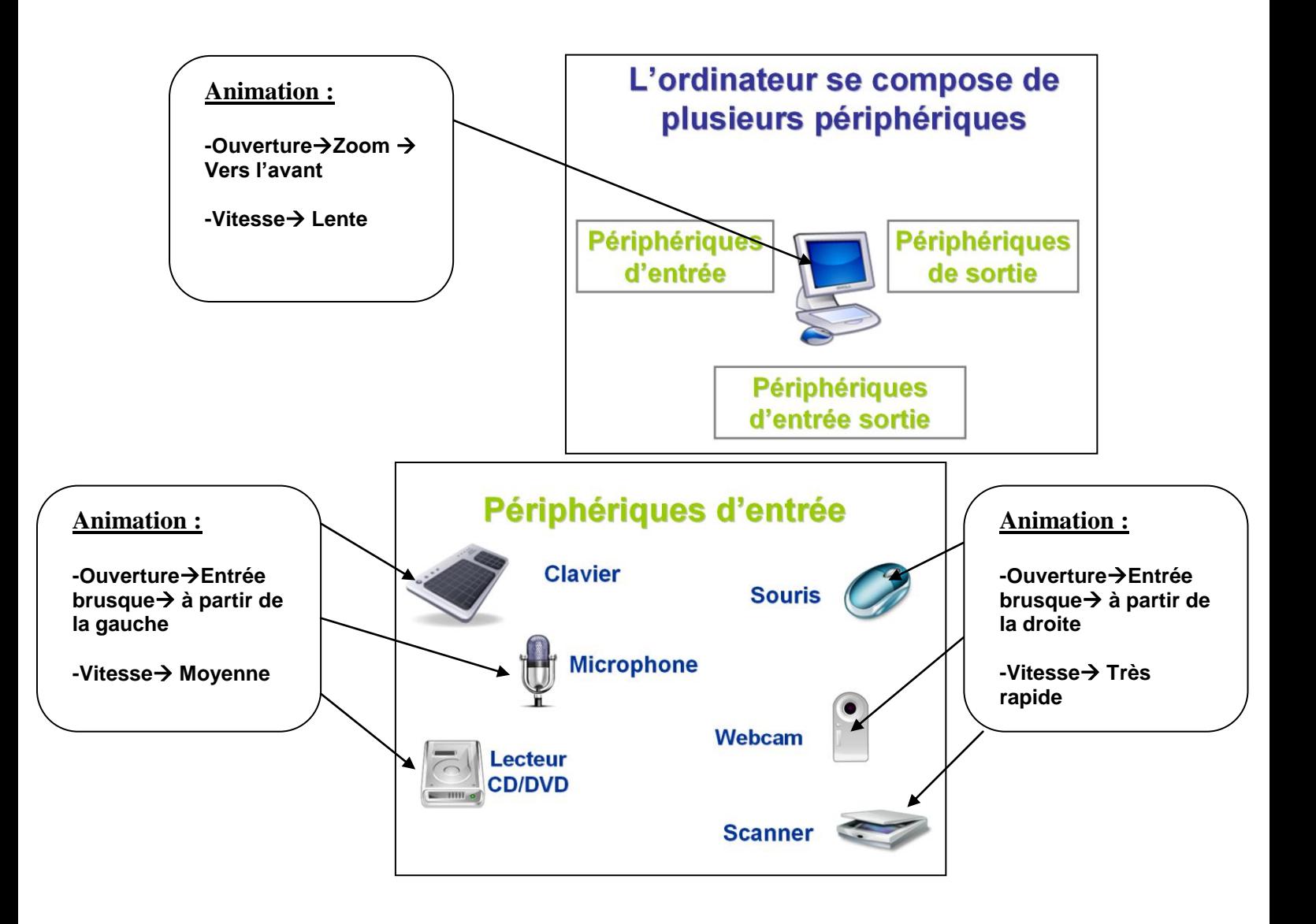

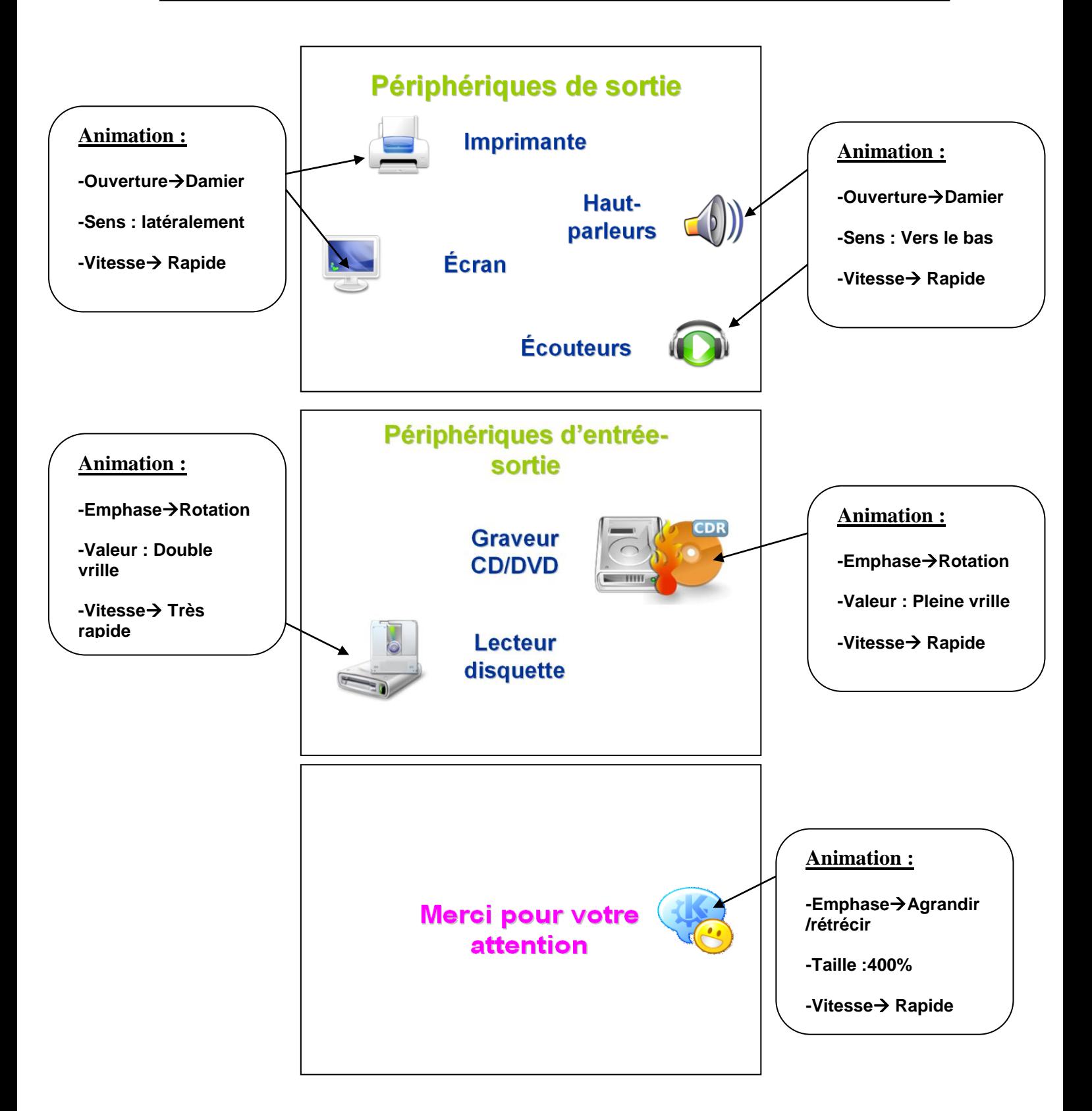

5) Enregistrer votre travail dans le dossier « C:\Votre nom et prénom\**Informatique \ TP \ TP3 »** et donner lui le nom « **Exercice 1** »